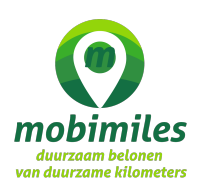

**Hoe leg ik handmatig, zonder gebruik te maken van een smartphone app, mijn ritten en thuiswerkdagen vast en vergaar ik zo spaarpunten?**

1. Log in op de Livemobility Dekstop omgeving via iedere webbrowser: https://login.livemobility.com/#/login

2. Vul daar je gebruikersnaam en wachtwoord in.

3. Je komt dan in een scherm waarop je (net als in de smartphone app) je afgelegde ritten, thuiswerkdagen en vergaarde punten kunt inzien, wijzigen of verwijderen. Ook heb je toegang tot een **dashboardoverzicht** van je verbrande calorieën, vermeden CO<sub>2</sub> uitstoot, de tijd die je in een file hebt doorgebracht, je autoritten binnen en buiten de spits, je afgelegde ov reizen en fietsritten en het totaal aantal afgelegde woon-werk kilometers. Er word je op basis daarvan een mobiliteitslabel toegekend. Door te klikken op het

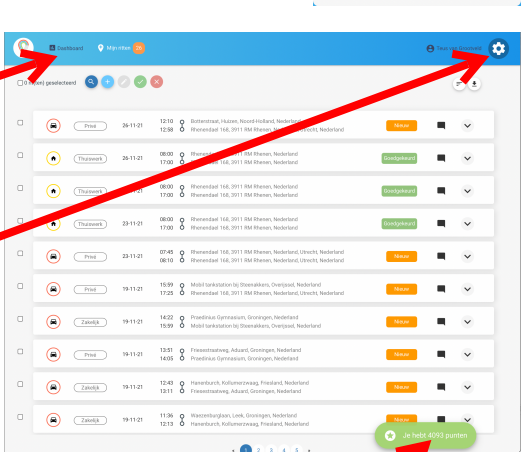

Livemobility Desktop

Vul hier je logingegevens in

wiel rechtsboven kan je onder meer de bedrijfscode toevoegen, zodat je gekoppeld bent aan je werkgever.

4. Door op het + teken  $\bullet$   $\bullet$   $\bullet$  te klikken open je een menu waarin je handmatig ritten of thuiswerkdagen kunt toevoegen. Achtereenvolgens selecteer je dan de ritgegevens via de keuzeme**nu's vervoer (wijze of** thuiswerkdag), ritsoort, vertrek- en aankomstadres, datum en vertrek- en aankomst jijd van de rit c.q. de thuiswerkdag en eventuele notities. Door op Opslaan te klikken worden deze gegevens in de systemen vastgelegd. De rit beeft nu de status Handmatig gekregen. Details van de At zijn te raadplegen door op  $t$ e klikken.

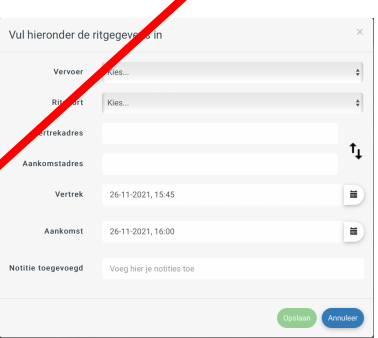

## Hoe keur ik ritten goed?

5. Door op het V-teken (groene vakje) te klikken wordt de geselecteerde rit goedgekeurd. Betreft het een woon-werkrit net de fiets, het ov of een thuiswerkdag, dan wordt onderaan de pagina in het groene vak het puntenaantal aangepast. **Let op**: de gegevens van een rit kan je alleen wijzigen als de rit nog niet is goedgekeurd. Kijk daarom goed of de ritgegevens juist zijn en dan pas goedkeuren en punten sparen.